# **Creating Columns in Grade Center**

The process described below is for columns that the instructor creates manually by going directly to the Grade Center. Certain tools create their own columns in the Grade Center automatically. This will occur if you add a Test, an Assignment or a graded Discussion Forum, Blog, or Journal. Columns should not be created manually for these items.

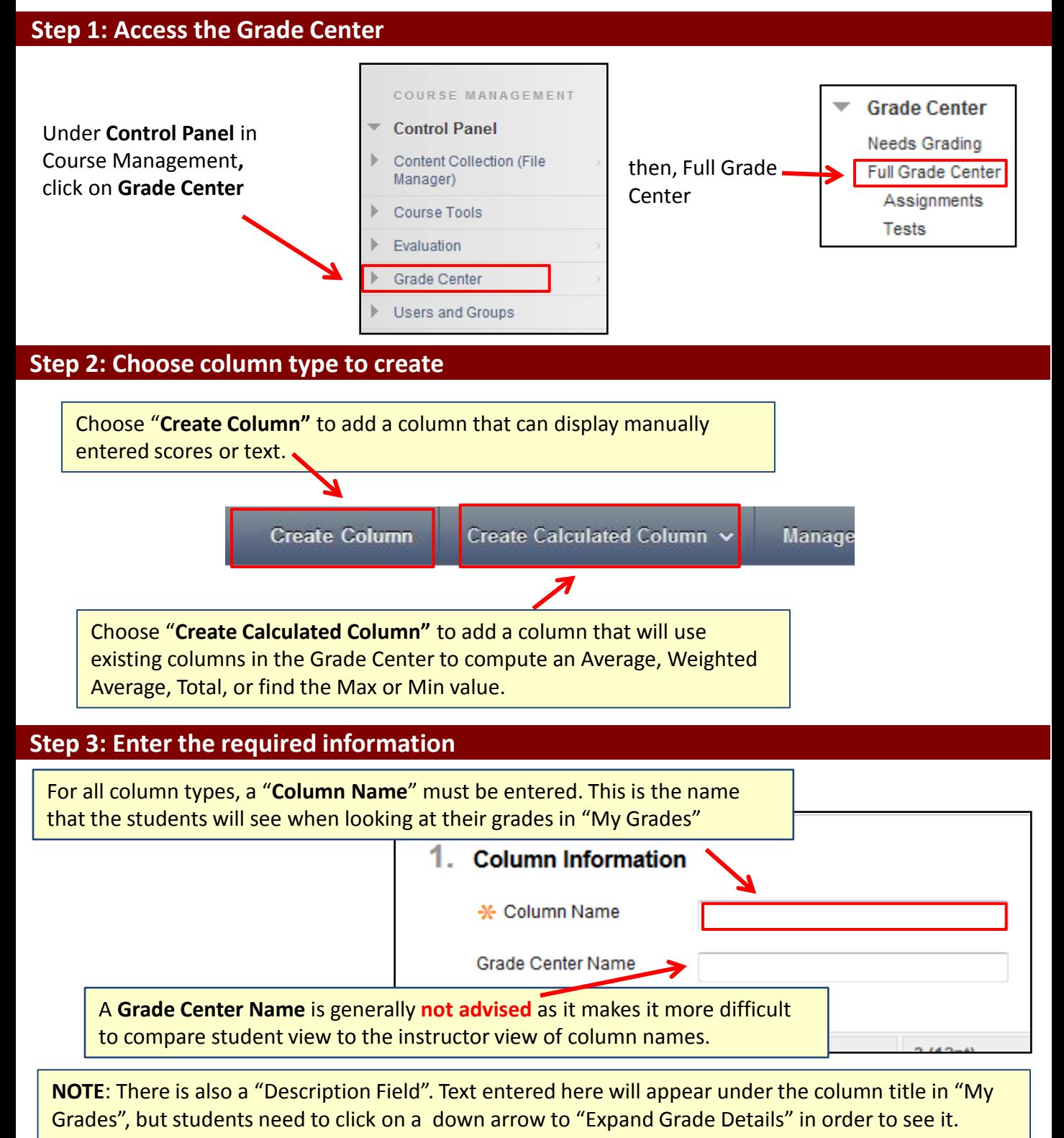

**For assistance, contact the Instructional Resource Center, [irchelp@uconn.edu;](mailto:irchelp@uconn.edu) (860)486-5052**

**For assistance, contact the Instructional Resource Center, [irchelp@uconn.edu;](mailto:irchelp@uconn.edu) (860)486-5052**

# **Step 4: Display settings**

Both "regular" and calculated columns have **two Display settings** – **Primary and Secondary**. **NOTE:** Only the Primary Display will appear in "My Grades" for the students.

If a Secondary Display is added, which is optional, it will appear in the Grade Center in parentheses after the Primary Display, as shown in this example:  $|77.00(77.00%)|$  Here, the score is out of 100, so the score and percentage are the same. This is only seen by instructors.

Both **Primary and Secondary Displays** offer **5 options**:

**Score** is the **most common** and will display the number with two decimal places. **Letter** is based on a Grading Scheme defined by the instructor.

**Text** can be used to enter an alpha grade manually, or for other text (e.g., Good) **Percentage** displays the result of dividing the score entered by points possible. **Complete/Incomplete** enters a check mark once a score is entered for a student

**Other settings for "regular" (non-calculated) columns**

**Points Possible** is a **required** field.

Next, click on **column title(s)** at left

**Calculate as Running Total: Default is "Yes"**

to select

**Associated Rubrics**: Must create the Rubric first, using the Rubrics tool under Course Tools.

**Due Date:** If a due date is entered, it will appear on the course Calendar, in Class Work Dues Dates on the My Courses page, and under the column title in My Grades. This option generally **not recommended**. Due Dates for Assignments, Tests, or graded Discussion should be entered in the settings for those activities.

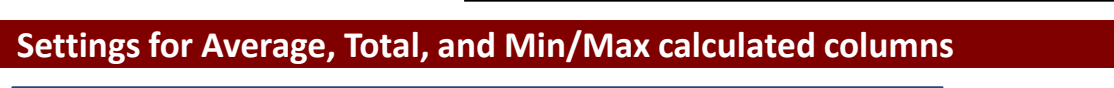

Due Date

**Selecting columns for calculation:** Default is "All Grade Columns" Usually change the setting to "**Selected Columns and Categories**".

Then, use **arrow** to move them to the "Selected Columns" box.

Selected Columns and Categories

⊚ Yes ⊜ No

All Grade Columns

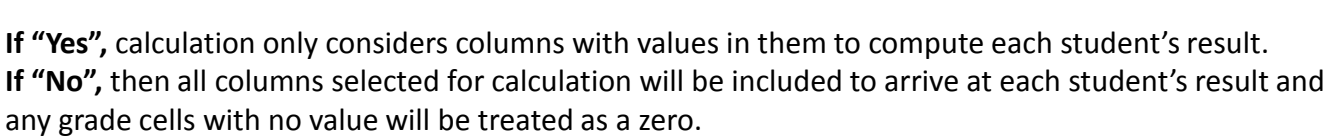

Calculate as Running Total

Columns to Select:

**Weighted Total** 

**Total** Paper 1 Paper 2

## **Creating Columns in Grade Center, p. 2**

Score Score Letter Text Percentage Complete/Incomplete

Add Rubric <sup>≥</sup>

Selected Columns:

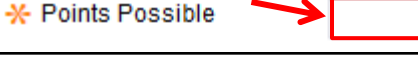

**Associated Rubrics** 

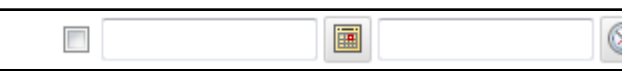

#### **Creating Columns in Grade Center, p. 3**

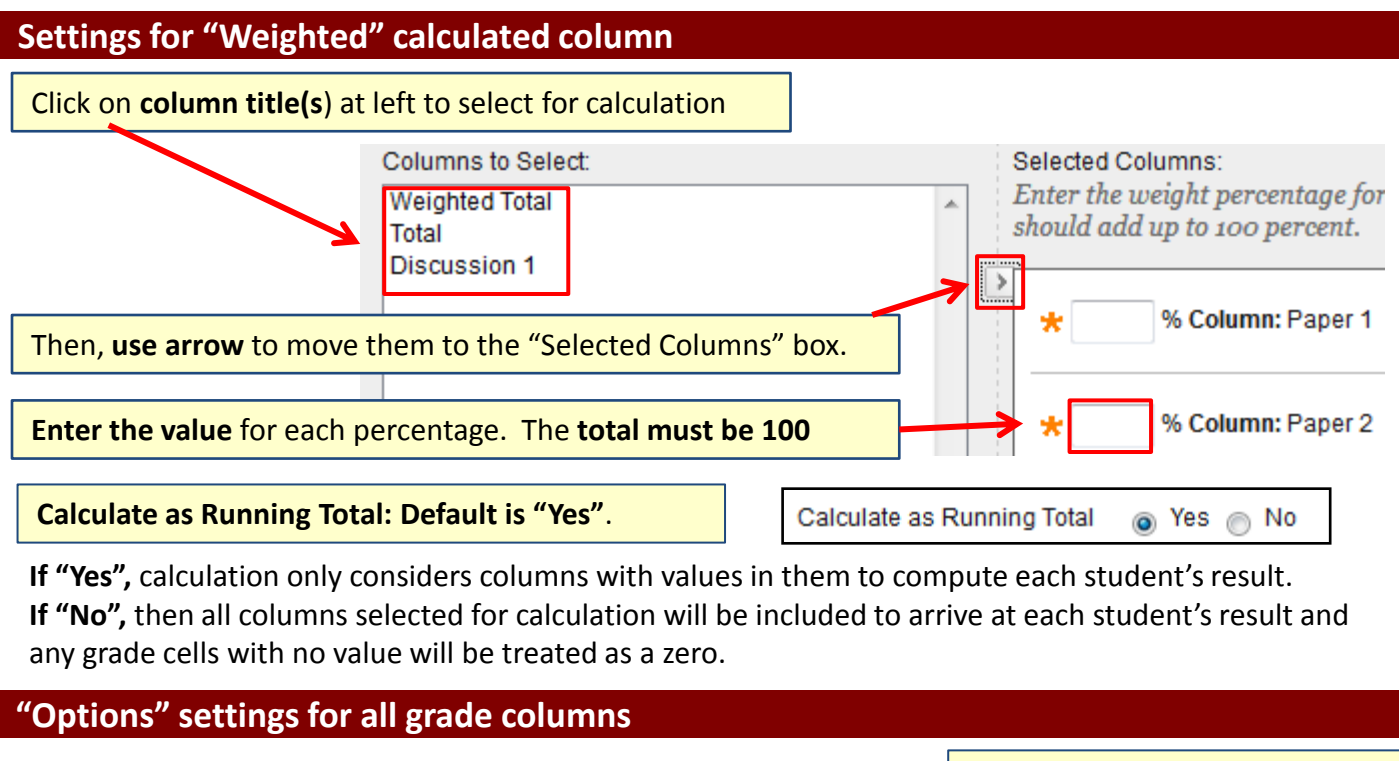

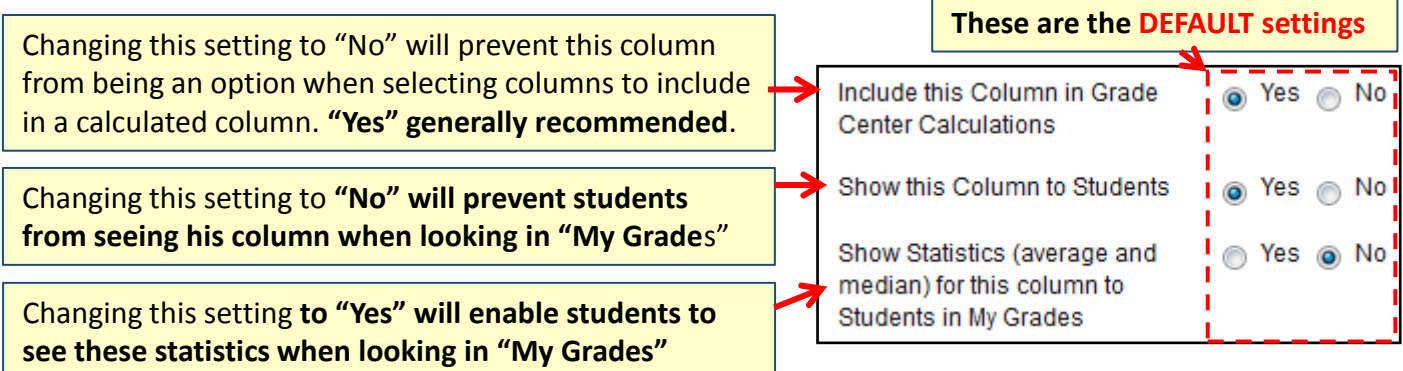

### **Other**

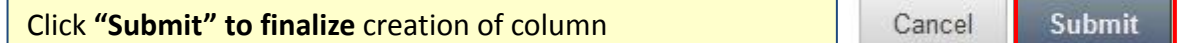

#### **To EDIT column settings**

- 1. Click on gray circle with down arrow to right of column title to open options menu
- 2. Choose "Edit Column Information"

title **1.** 99.00 Quick Column Information н., View Grade History 88.00 **2.**Edit Column Information

**Use "Student View"** (under Course Tools)

As instructor, enter grades for "Demo User" in your Grade Center In student view, check "My Grades" tool to see which columns are showing to students

**For assistance, contact the Instructional Resource Center, [irchelp@uconn.edu;](mailto:irchelp@uconn.edu) (860)486-5052**